## **Tutorial zum Verbinden mit dem Beamer**

## **Voraussetzungen:**

**a.) Das iPad muss sich im Schüler-WLAN befinden.**

**b.) Der Beamer muss eingeschaltet sein und das Miracast-Fenster muss zu sehen sein** *(HDMI 1 oder HDMI 2).*

**Schritt 1:** Öffnen des Dialogfensters für Schnellzugriff auf WLAN, Helligkeitseinstellungen, Anwendungen etc. Dies geschieht, indem mit einer **Wischbewegung der rechte Bildschirmrand von oben heruntergezogen wird** *(Finger auf der Akku-Anzeige ansetzen!).*

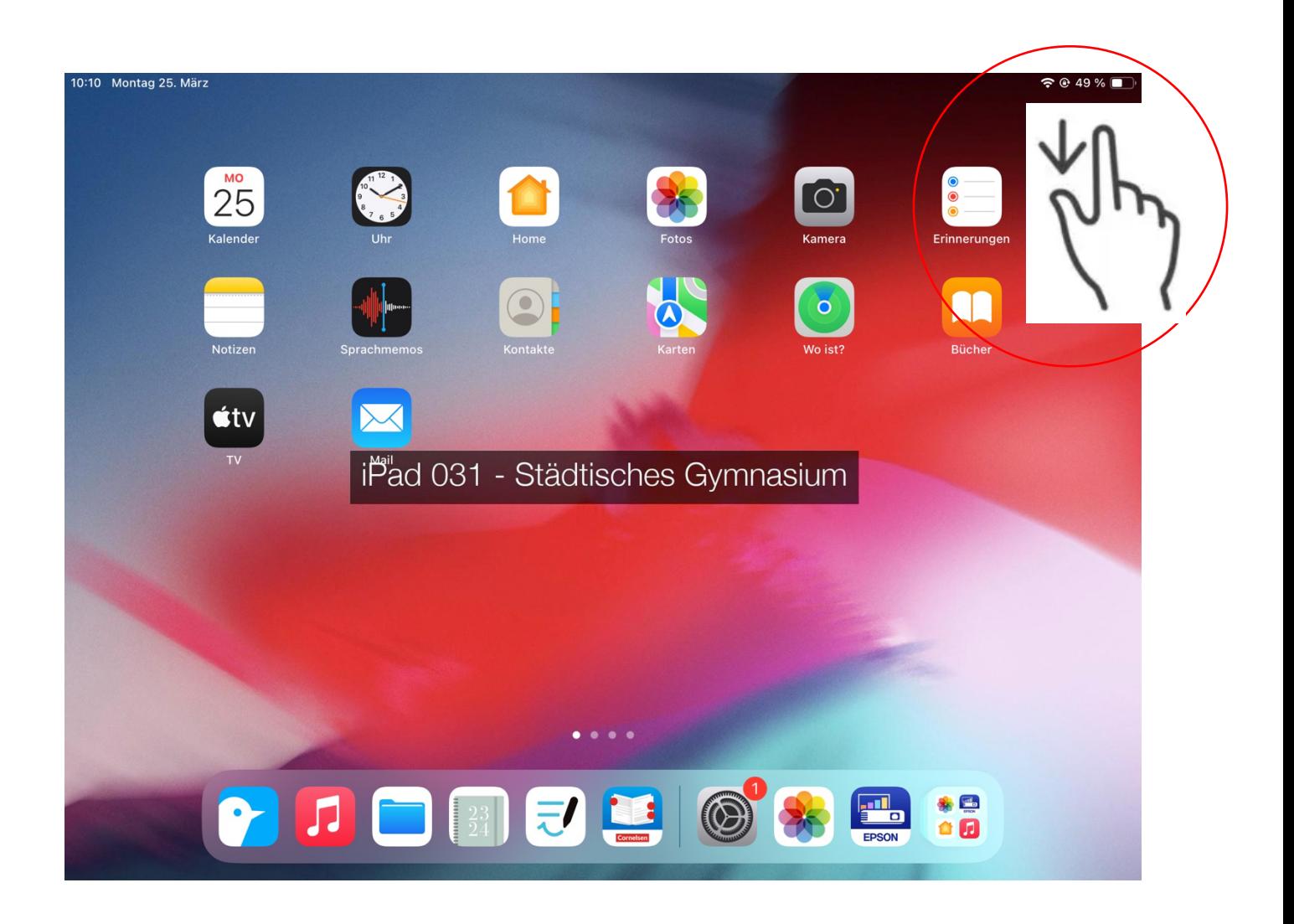

Schritt 2: Klick auf die zwei "Bildschirme" im Dialogfenster, um zur Übersicht aller verfügbaren Beamer zu gelangen.

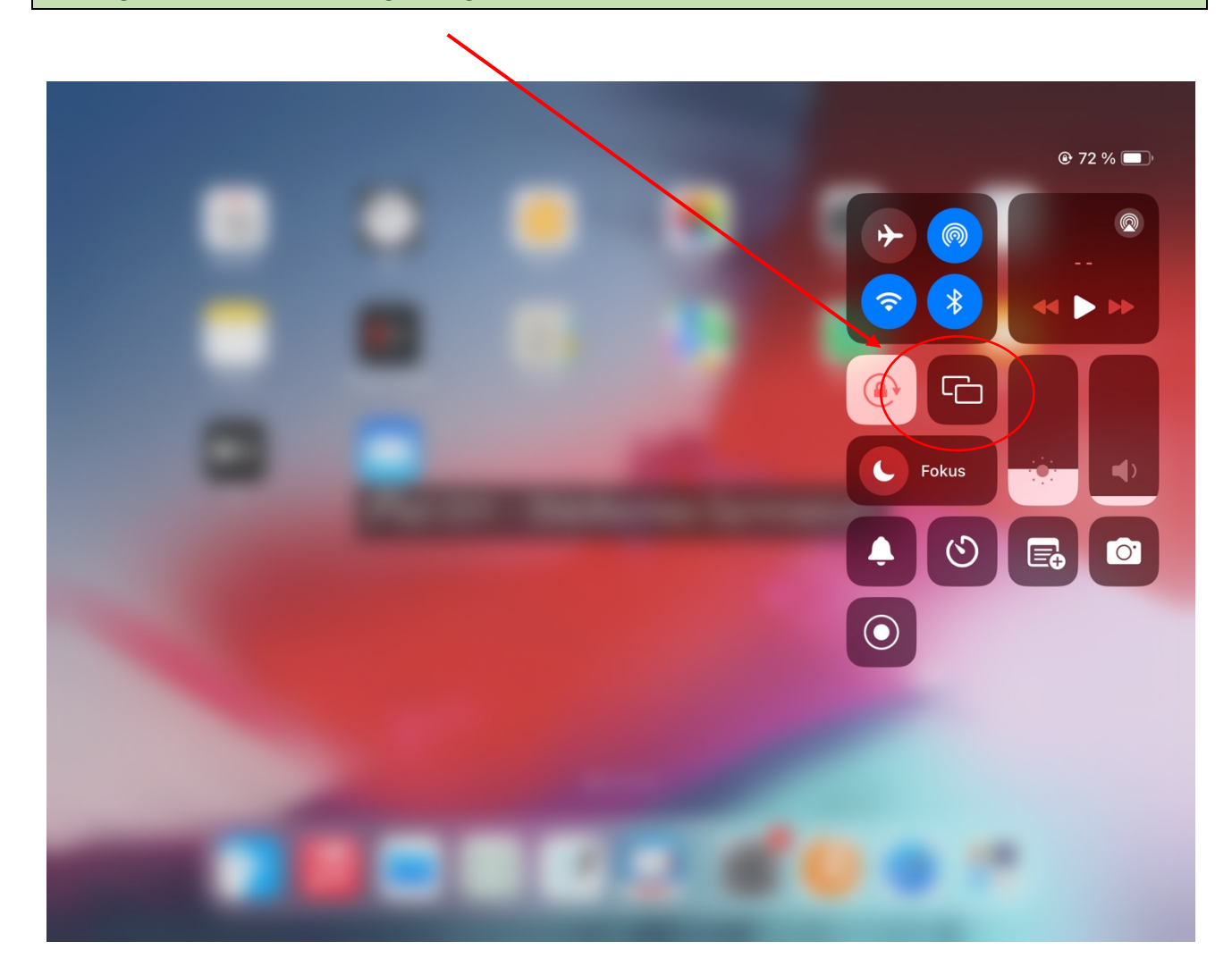

## **Schritt 3:** In der Übersicht durch Klick den gewünschten Beamer auswählen.

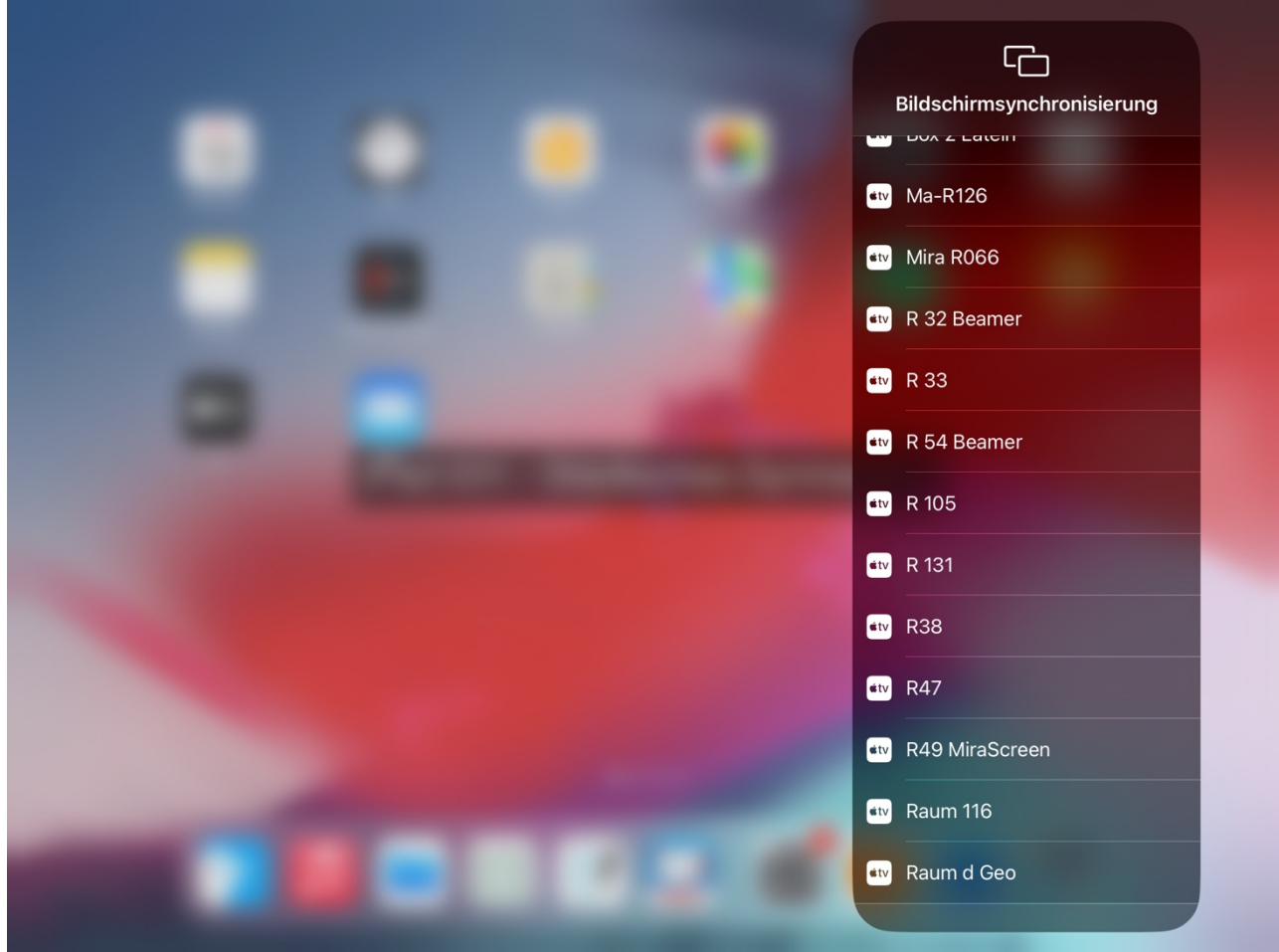

**Schritt 4:** Um zu kontrollieren, ob eine Verbindung erfolgreich hergestellt werden könnte, gibt es zwei Möglichkeiten:

Option 1: Der Bildschirm des iPads wird nun an der Projektionsfläche angezeigt/gespiegelt.

Option 2: In der Übersicht der verfügbaren Beamer befindet sich ein Haken hinter dem verbundenen Beamer.

## Option 2:

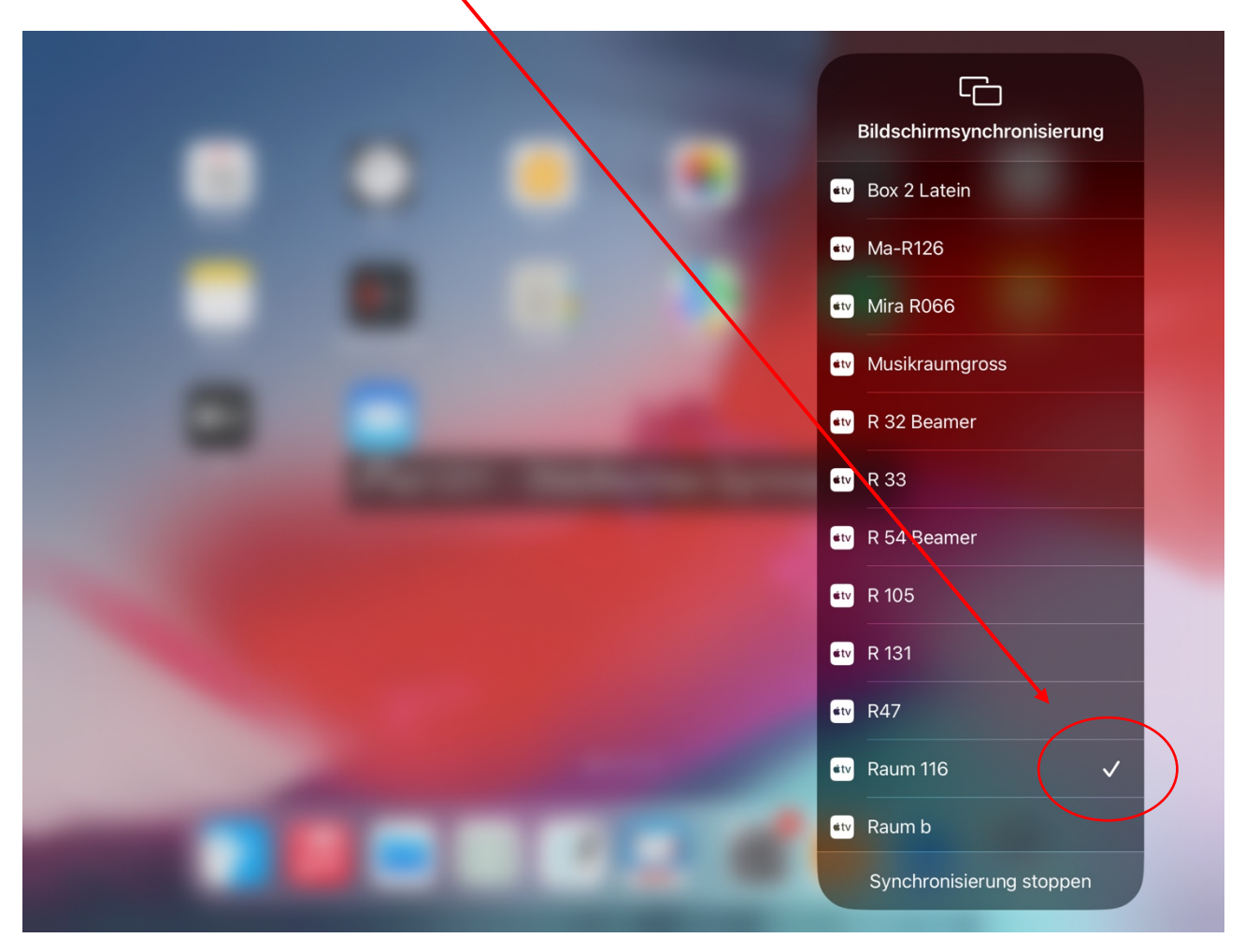

**Schritt 5:** Um die Bildschirmsynchronisation zu stoppen, Klick auf den Menupünkt "Synchronisierung stoppen" unten in der Übersicht über die verfügbaren Beamer.

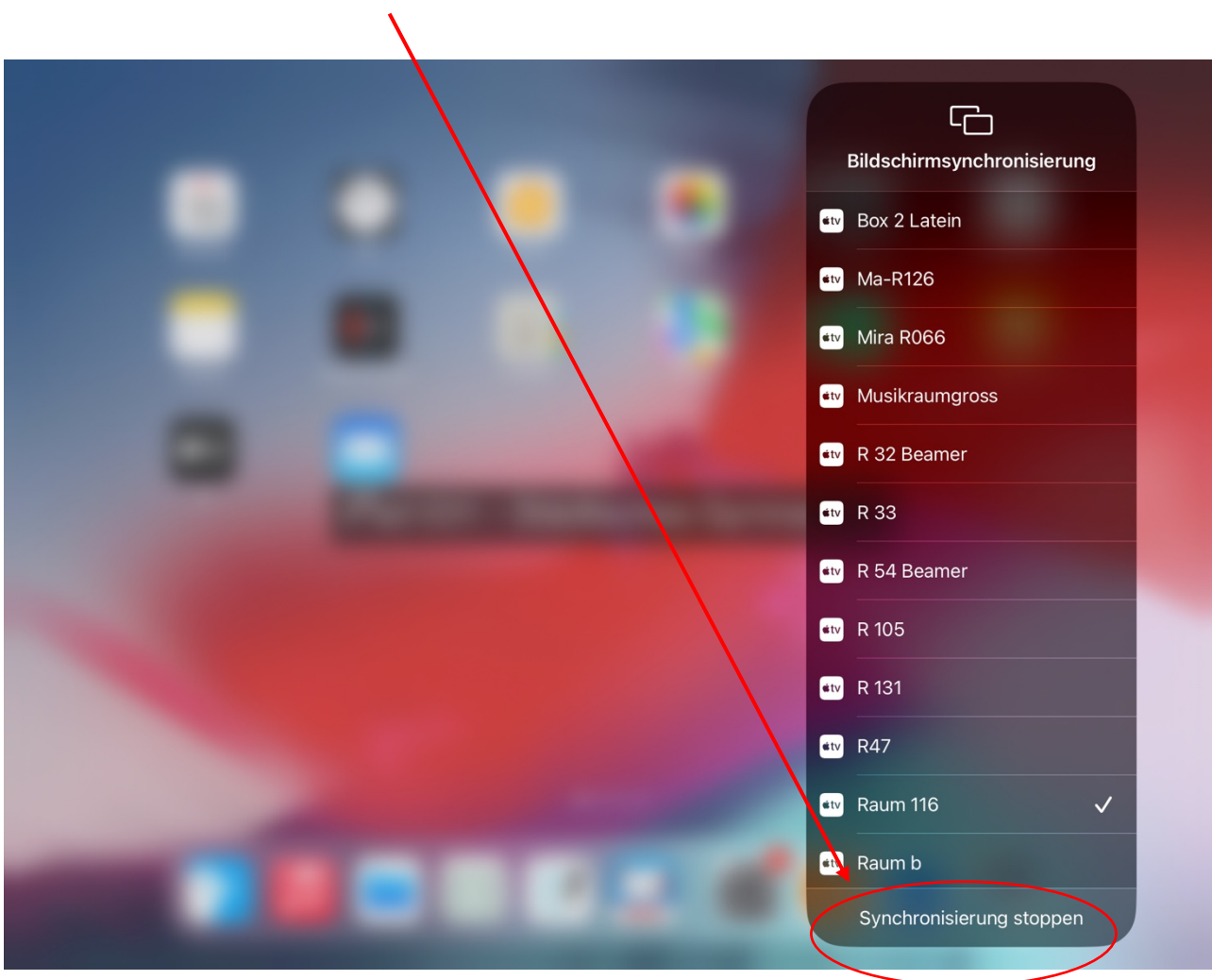